## 「善用 **2021** 年全港性系統評估材料」**STAR** 網上模式 用戶指南──模擬評估材料

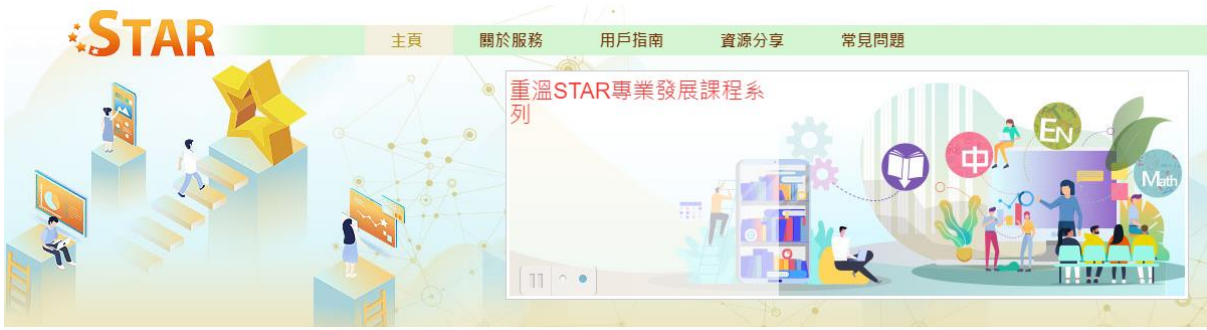

主頁

## ● 逐步全面覆蓋課程 持續強化平台功能

STAR 2.0 是一個網上評估題目庫,載有超過59 000涵蓋小一至中三中國語文科、英國語文科及數學科的評估 っIAR といた、幽画工計中に4日車「戦力82%39 volva回避」、土十二十四m2 ×2杯 - 天磁品入2杯次数学や447km+1<br>題目・為持續推展學與教效能、照顧學生學習多樣性及加強「促進學習的評估」及評估素養,平台已由 2020<br>年 10 月起由涵蓋基本能力逐步擴展至中國語文科、英國語文科及數學科的整體課程・除語文科一貫提供相對<br>較多的閱讀評估課業外,STAR 2.0 涵蓋更多聆聽、說話及寫作課業・數學科亦逐步涵蓋中一至中三的非 課題的學習重點。

為進一步優化平台的使用體驗,STAR 平台亦分別於2020年10月及2021年4月推出新增及強化功能,讓有興趣<br>的學校於校本評估中加入 STAR 作為常設及常用評估工具。新增及加強功能如下:

## 於 [STAR](https://star.hkedcity.net/zh-hant/) [網站按](https://star.hkedcity.net/zh-hant/)「進入 STAR」。

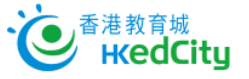

加入成為會員:

1

註冊

2447 A A A ® **O** 進入STAR 全最新消息 ◎ 「善用 2021 年全港性系統評估材料」 簡介會簡報 (2021年5月6日更新)

請按此參閱簡介會簡報。

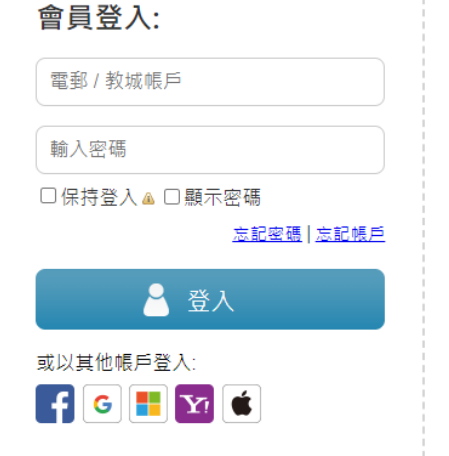

**ENG** | 主頁

以教城教師帳戶登入 STAR 平台。

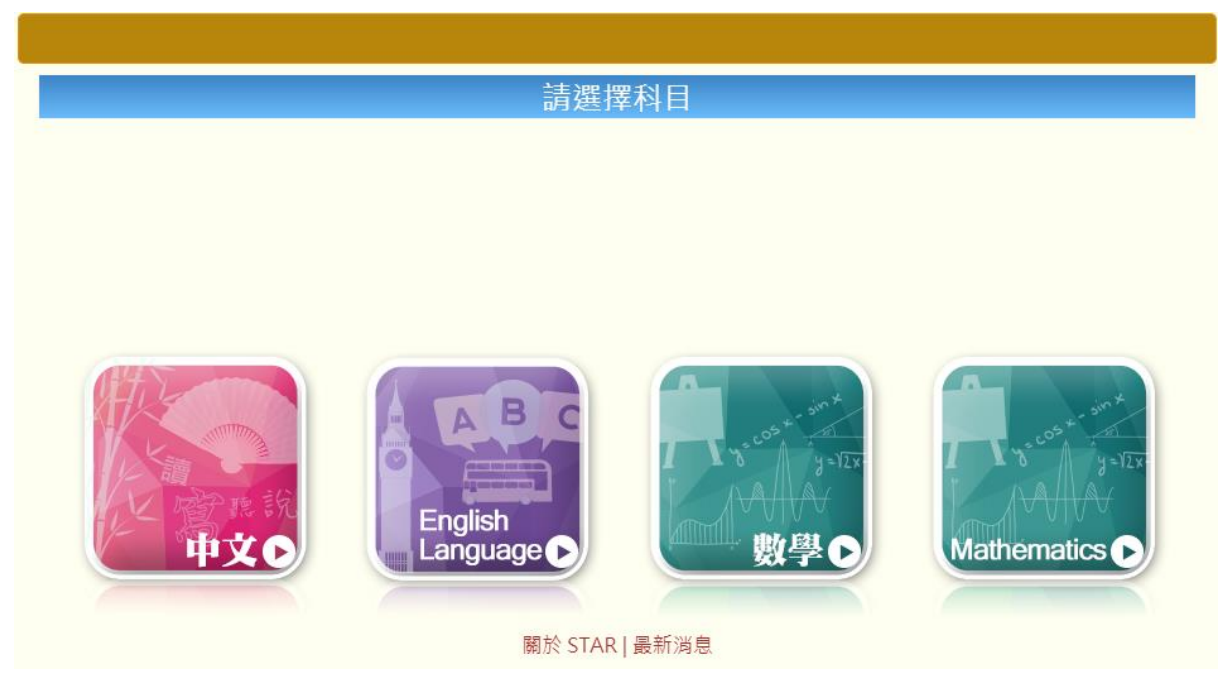

選擇科目。

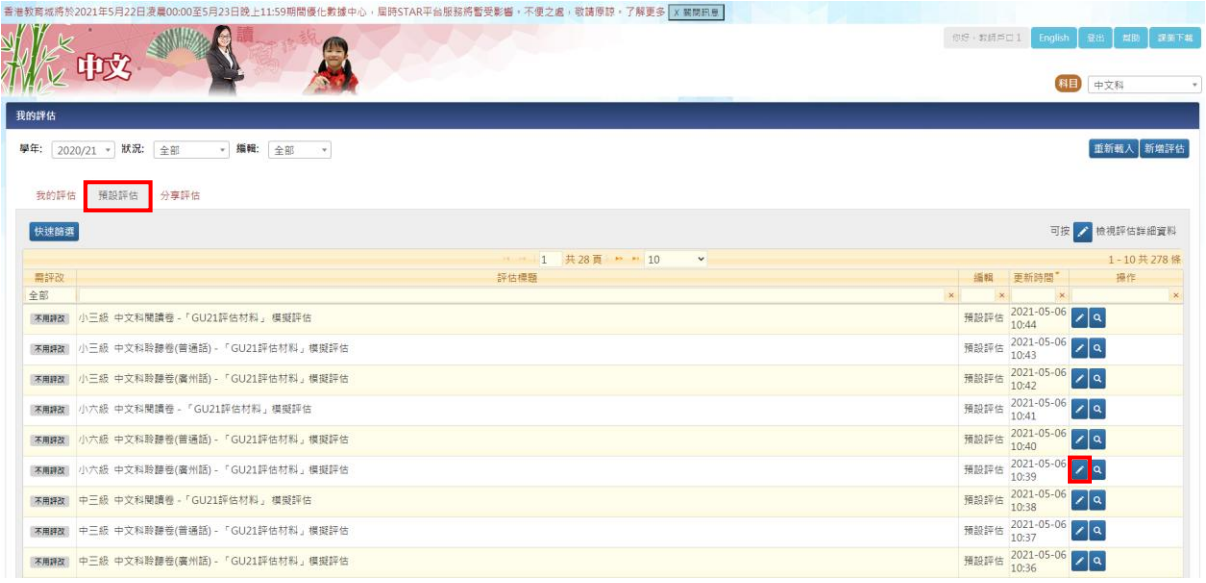

於「預設評估」分頁,選擇模擬評估材料,按 <mark>/</mark> 檢視評估詳細資料。

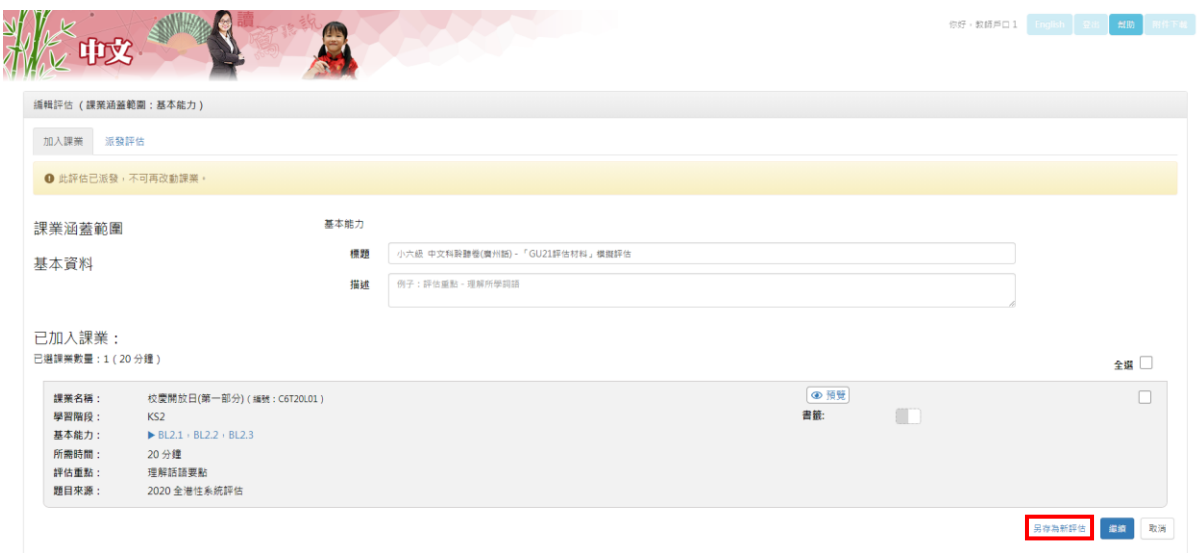

按「另存為新評估」。

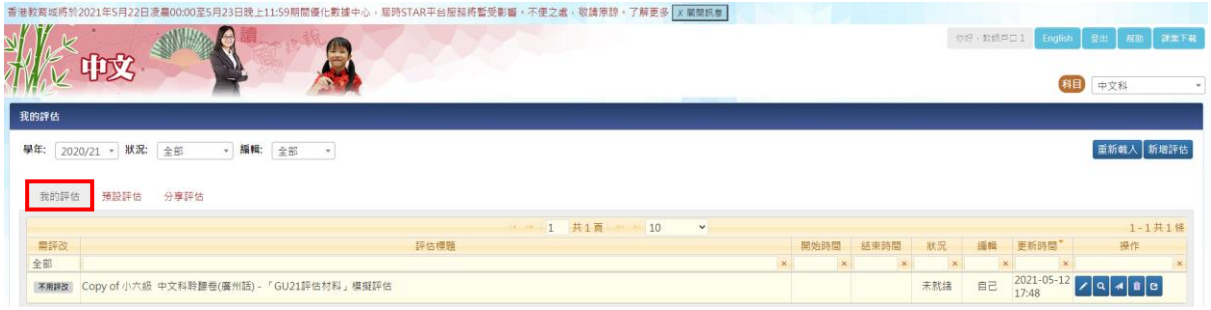

於「我的評估」分頁,查看已儲存的預設評估,並按 < 編輯評估。

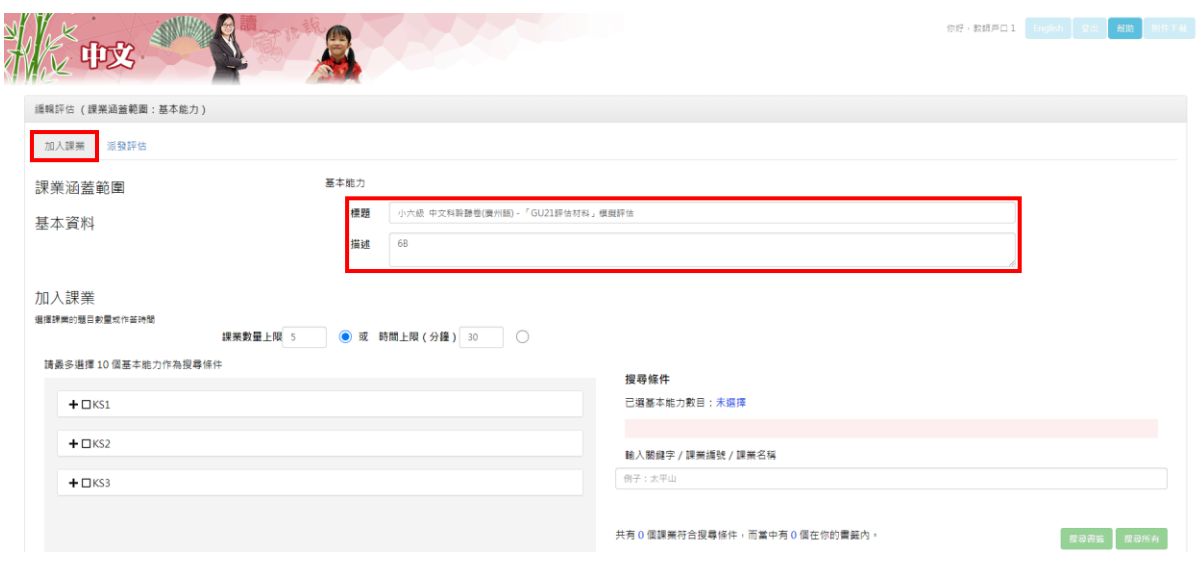

於「加入課業」分頁,編輯評估的「標題」及「描述」。

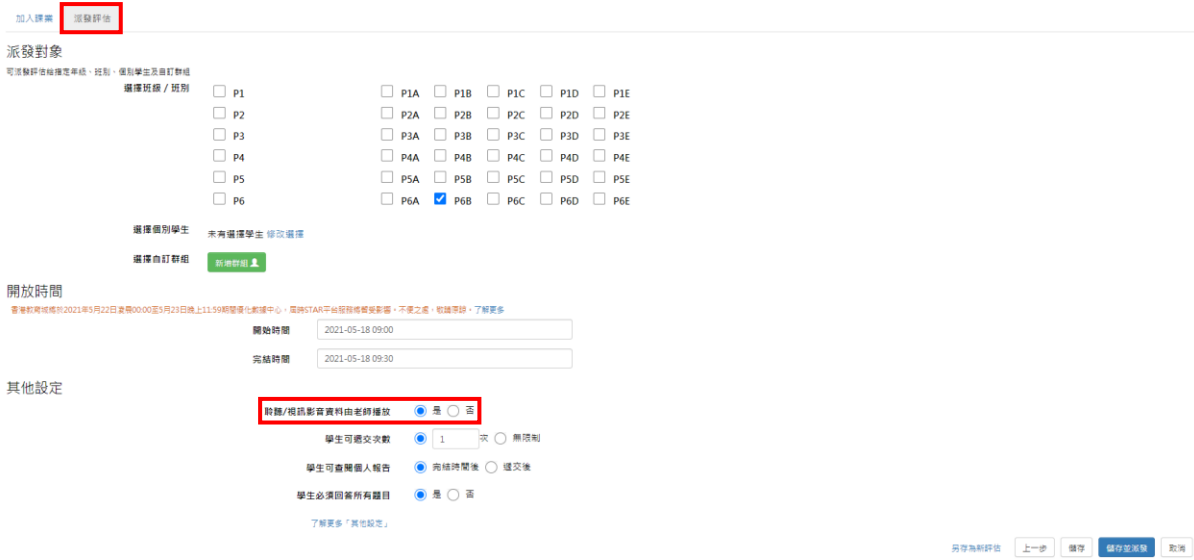

於「派發評估」分頁,選擇派發對象、開放時間及學生作答設定。

如選擇以中央廣播模式讓學生進行聆聽評估,請於「聆聽/視訊影音資料由老師播 放」選擇「是」。

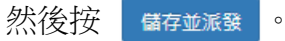

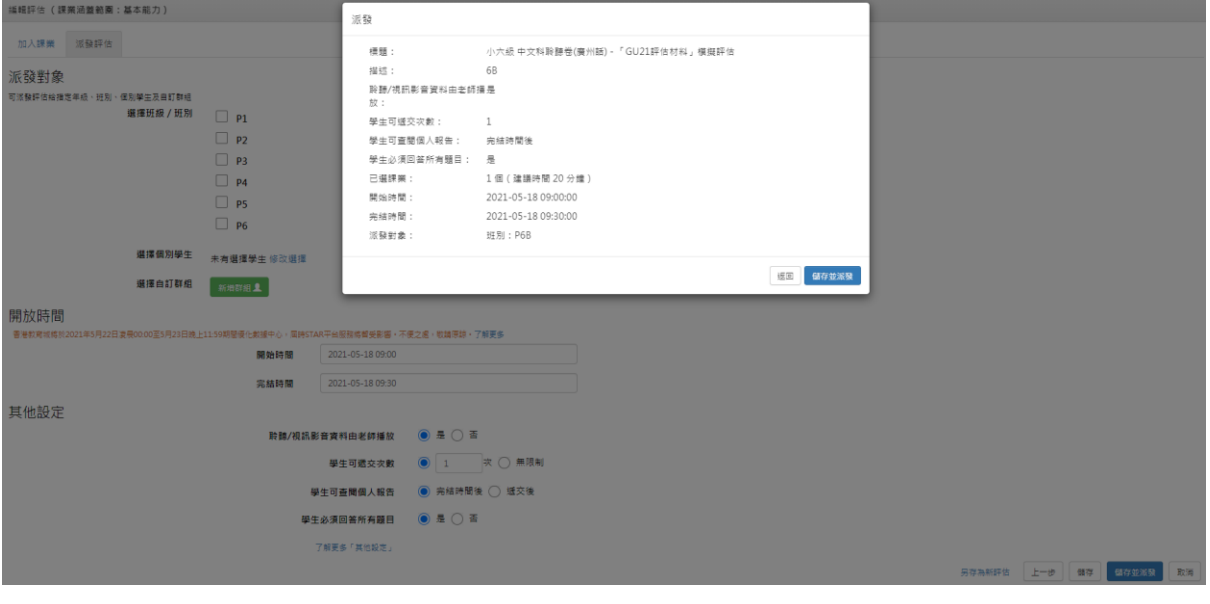

檢視設定無誤,然後按 【 諸存並派發 】以即時派發評估。

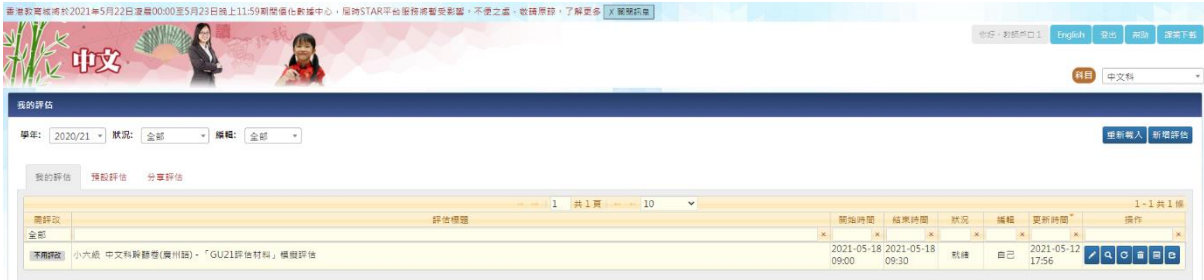

於「我的評估」分頁,查看已派發的評估。